## **アナトミーレクチャー**

### **タイルビュー編**

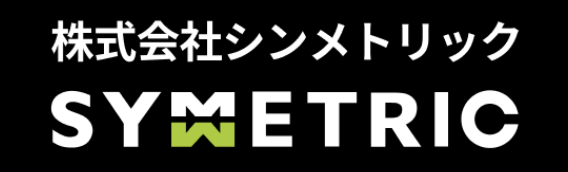

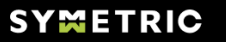

- 1.データについて
- 計測期間
- ホスト間データの表示
- 推奨環境
- URLリストの登録・変更
- 検索ボリュームの更新
- 2. タイルビューの機能
- 画面構成・ツール切り替え
	- パネルの切り替え
	- > グループの選択とタイルの並び方
	- URL検索(タイルの探し方) ①URL・タイトル・ H1・改善ノートから検索する
	- URL検索 ②検索キーワードから検索する
	- ▶ 指標の切り替え
	- ページ推移グラフ
- SEO・サーチコンソール指標
	- 検索インデックス一覧
	- 過去インデックス分析
	- 検索順位チェック
	- リアルタイムSERP比較
- ユーザー動線・遷移数
	- 動線アニメーション
	- 動線一覧 ①サイト内回遊
	- 動線一覧 ②流入
- 改善ノート
	- 改善ノートパネルを表示する
	- 改善ノートを設定する
	- KPIを設定する

# **データについて** 1.

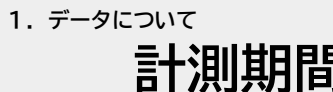

- 2つの期間でデータを自動取得します
	- 週次データ
		- 更新日:毎週火曜日に前週日~土までのデータを反映
		- グラフ:過去10週間分
	- ▶ 月次データ
		- 更新日:毎月3日に前月のデータを反映
		- グラフ:過去13か月分
		- ※小さなキーワードデータの欠損が発生する場合があります
			- 日常的な効果測定には問題のない程度です。
	- 更新が完了すると、更新通知メールが送信されます。最新データを定期的に確認する 分析習慣の定着にご活用ださい。
- 期間指定はありません
- 異なるホスト間の遷移データを計測する
	- ▶ 例:

・ブログblog.siteanatomy.comから製品サイトwww.siteanatomy.comへの遷移を計測し たい(サブドメインが異なる場合)

・サイトwww.siteanatomy.comからフォームwww.forms.comへの遷移を計測したい(ド メインが異なる場合)

- GA4では異なるホスト間の遷移の計測には外部リンククリックイベントを使います。
- 通常は異なるホスト間では自動でこのイベントが送信されますが、クロスドメイント ラッキングを有効にしていると、対象ホストへのクリック時にイベントが送信されな くなります。そのため、手動でこのイベントを送信する設定が必要になります。
- 設定作業は多くのケースでGTM等を使って計測設定を追加します。GA4・GTM管理者へご 依頼ください。
- 推奨ブラウザ
	- Google Chrome / Mozilla Firefox / Microsoft Edge
- 画面解像度
	- $> 1920 * 1080$
- タイルビューURLリストに登録する
	- タイルビューに表示するURLは「タイルビューURLリスト」に登録します。
		- <https://tools.siteanatomy.com/settings/url-list/>
	- 週次更新は毎週月曜24時のURLリストに基づき作成します。
	- 月次更新は直前の週次更新のURLと同じURLで作成します。
- 検出URLから追加する
	- 新規URL一覧
		- 最新週の更新候補を表示。未登録のURLのうち、①PV数上位のURL②クリック数上 位のURLを1:9の割合で組み合わせて抽出。上限URLの残数分を表示
	- URL履歴
		- 過去に新規URLへ表示されたURLの履歴を表示
- 
- Google広告の提供する月間平均検索ボリュームです。
- 検索ボリューム(Vol.)は毎月後半に自動更新します。
- 検索ボリュームは過去1年間の平均値となります。
	- 月次データには月間平均検索ボリューム(平均値)を表示します。
	- 週次データには月次データの30分の7を掛けた値を表示します。
- 0はボリュームが0、-は未取得のデータです。該当プランの上限数のデータが反映されます。

## **2.タイルビューの機能**

## **画面構成・ツール切り替え**

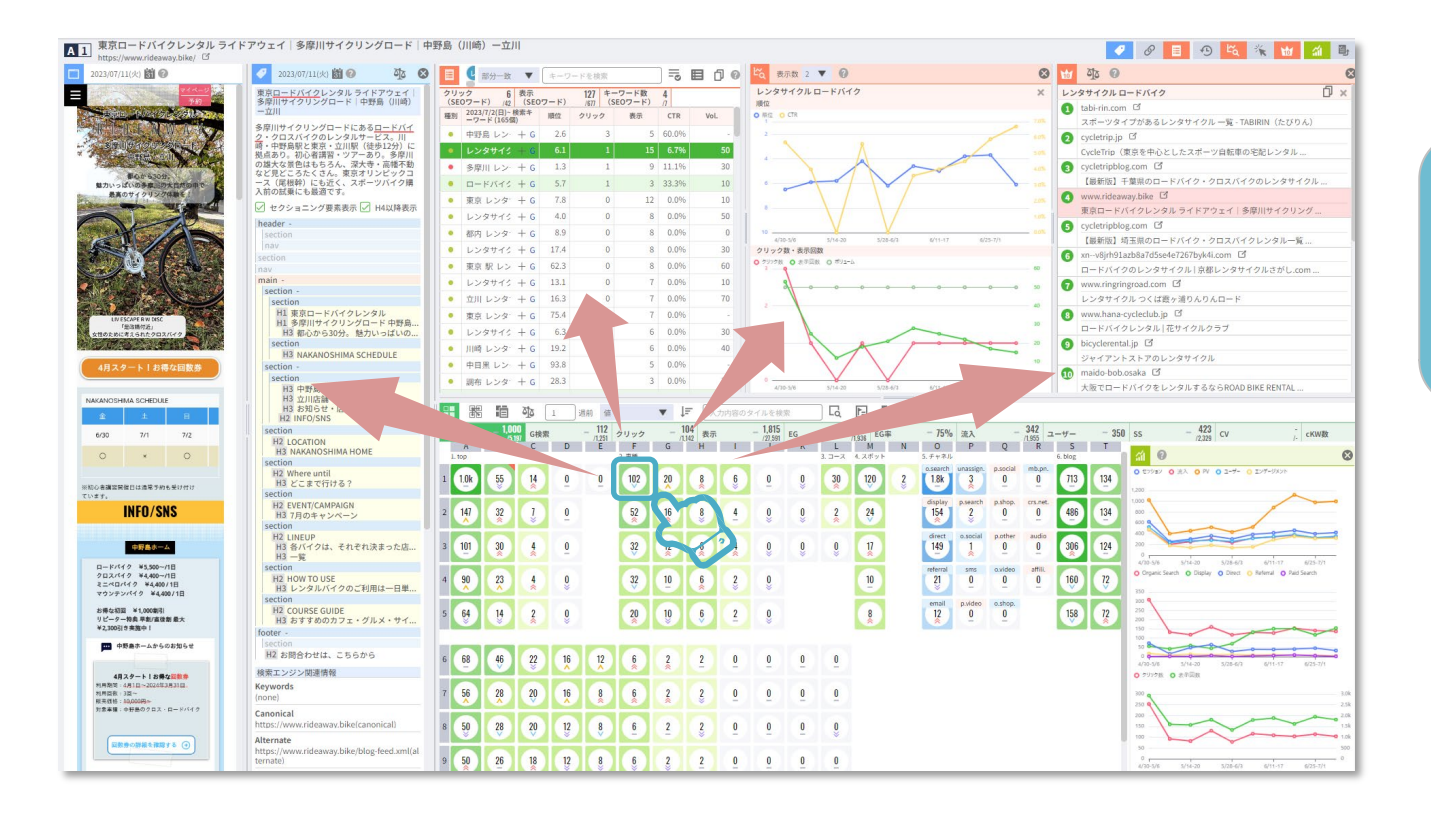

### タイルでページを選択し、 データパネルを呼び出します。

**指標の切り替え** © SYMMETRIC Co., Ltd. 10

指標パネルを選択する

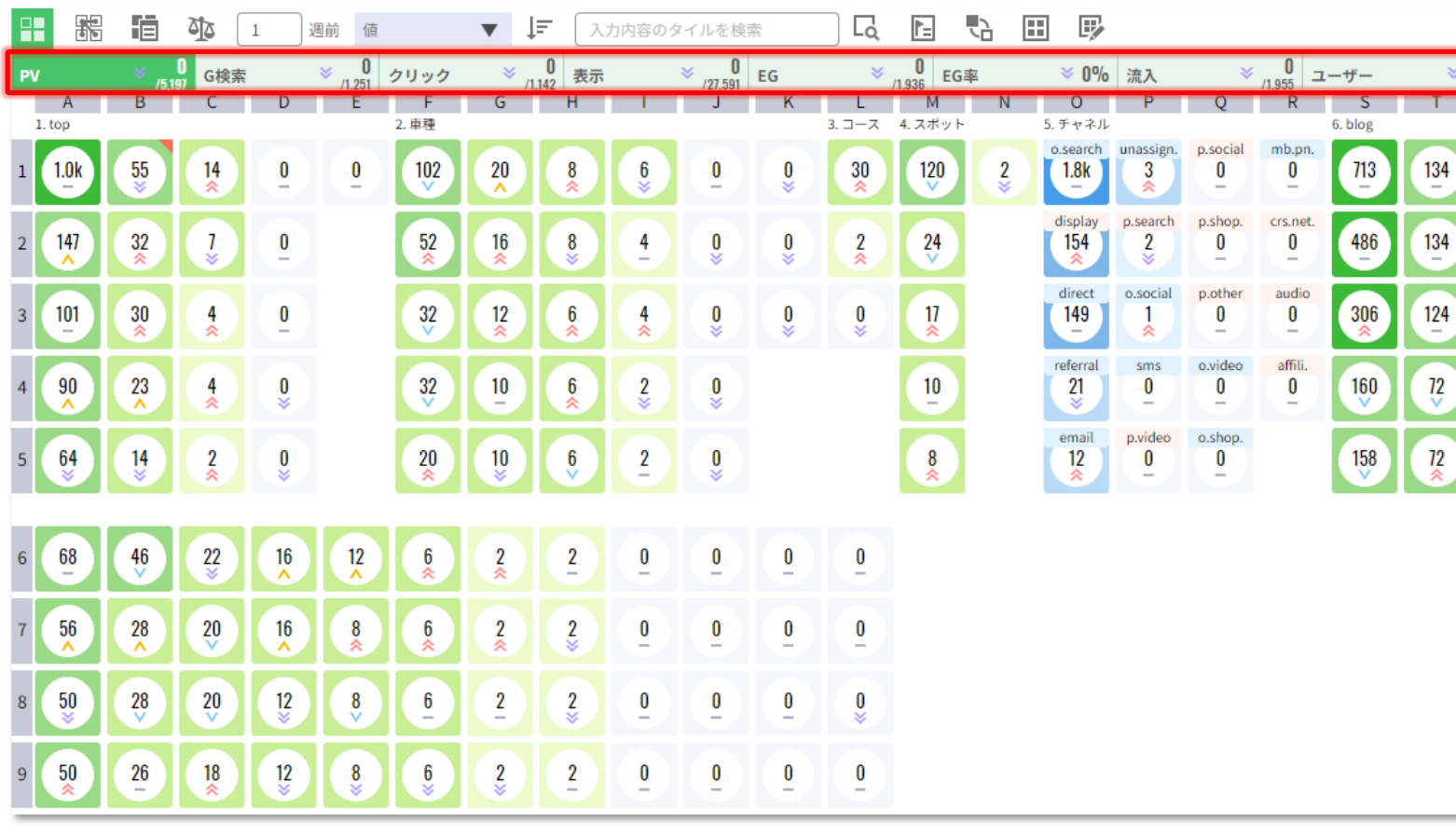

- タイル表示するデータを変更します。
- 標準ではPV数となっています。
- タイル上の矢印は前期間(月次であれば 先月、週次であれば先週)との増減を示 します。
- SEOキーワードを指定したデータの表示も 可能です。 [→詳細](#page-12-0)

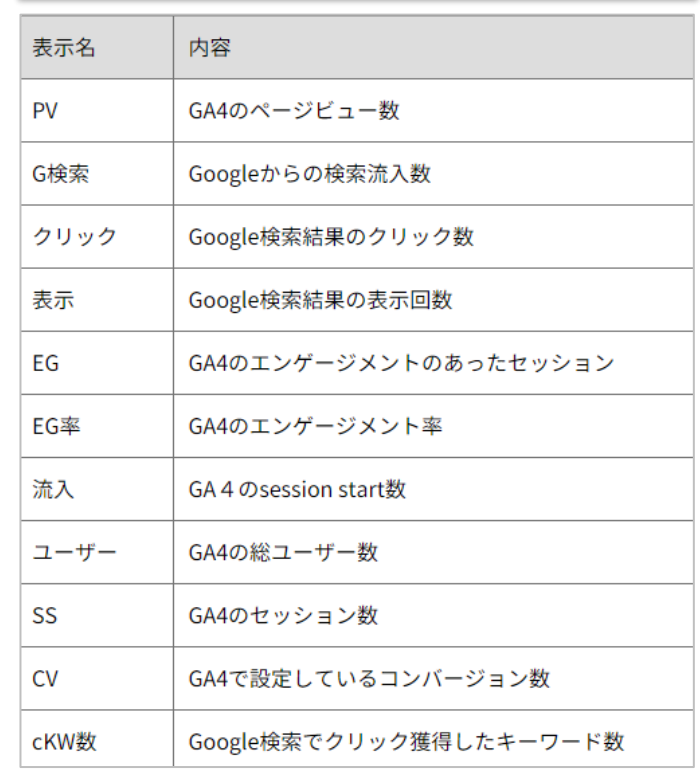

**2.タイルビューのツール**

**グループの選択とタイルの並び方** © SYMMETRIC Co., Ltd. 11

#### タイルの表示グループ選択・新規作成をクリック

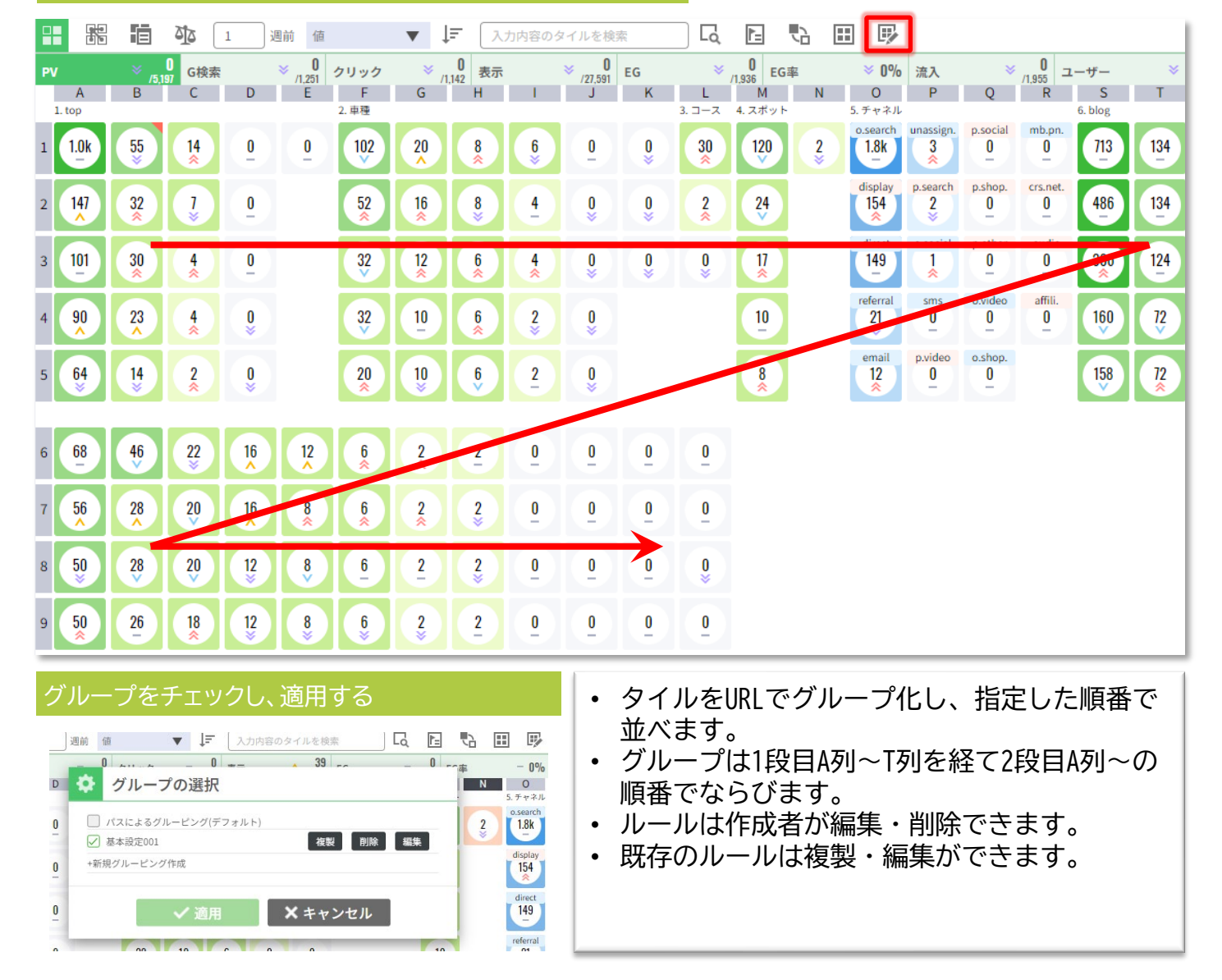

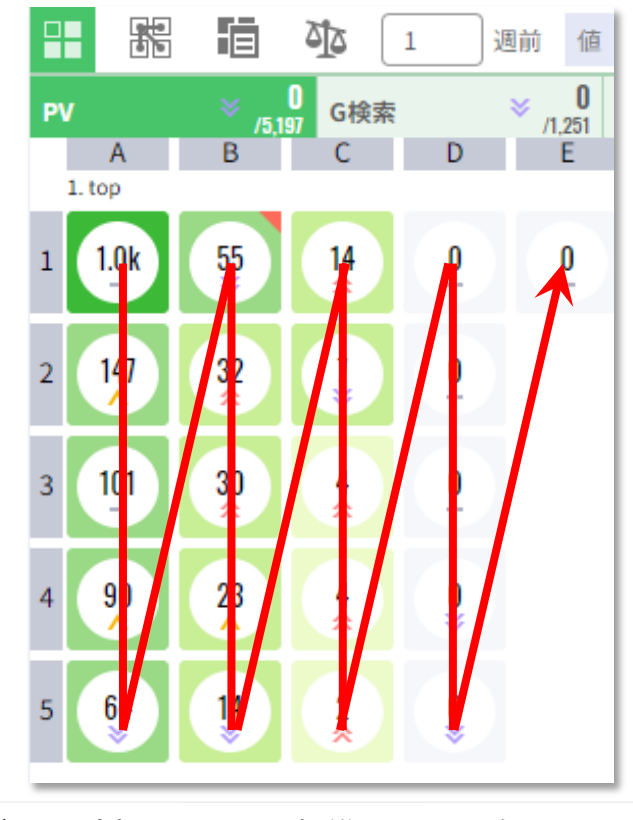

- グループ内のタイルは標準ではPVの多い順番で並び ます。
- 座標A1~5を経てB1~1のように並びます。
- タイルの並び方はソート機能で変更できます。

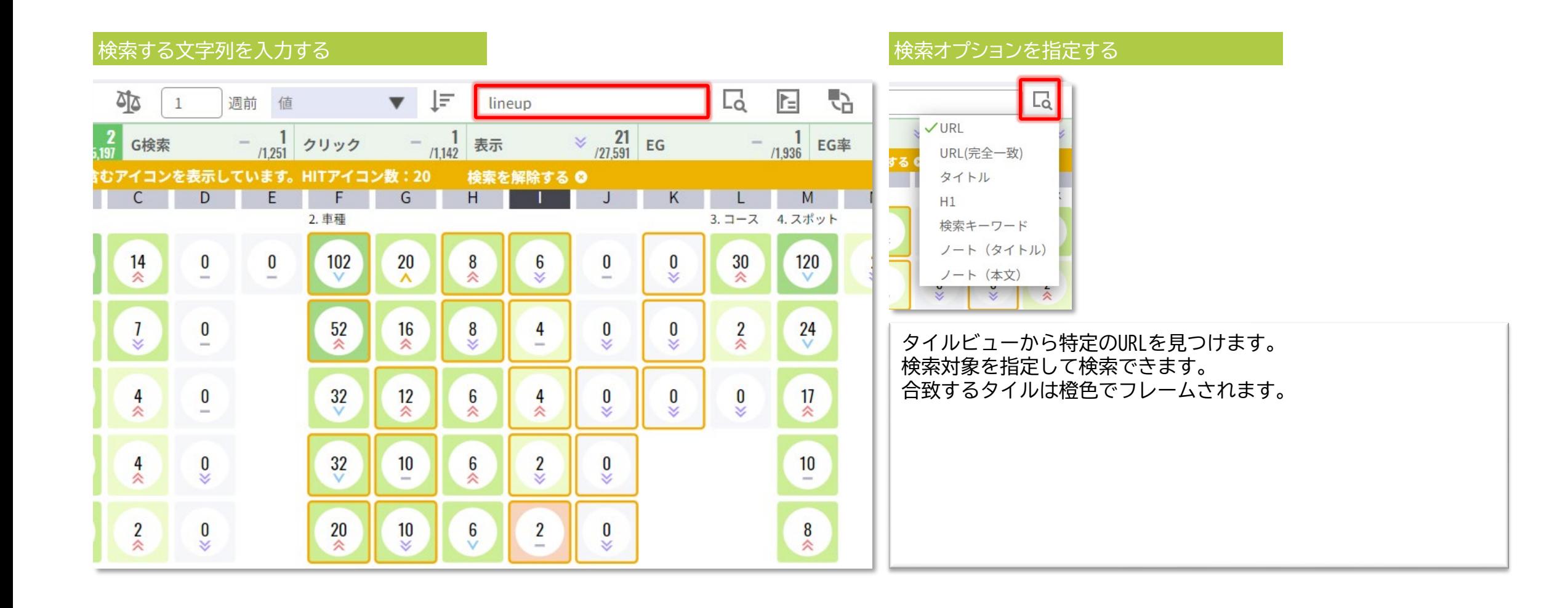

## <span id="page-12-0"></span>**URL検索 ②検索キーワードから検索する** © SYMMETRIC Co., Ltd. 13

#### 検索キーワードを入力する ■ 指標を選択する

#### 指定した検索キーワードでHITしているタイルを検索します。 キーワードはマッチタイプを[完全一致/部分一致]から選択できます。 キーワードは複数指定できます(or条件)。

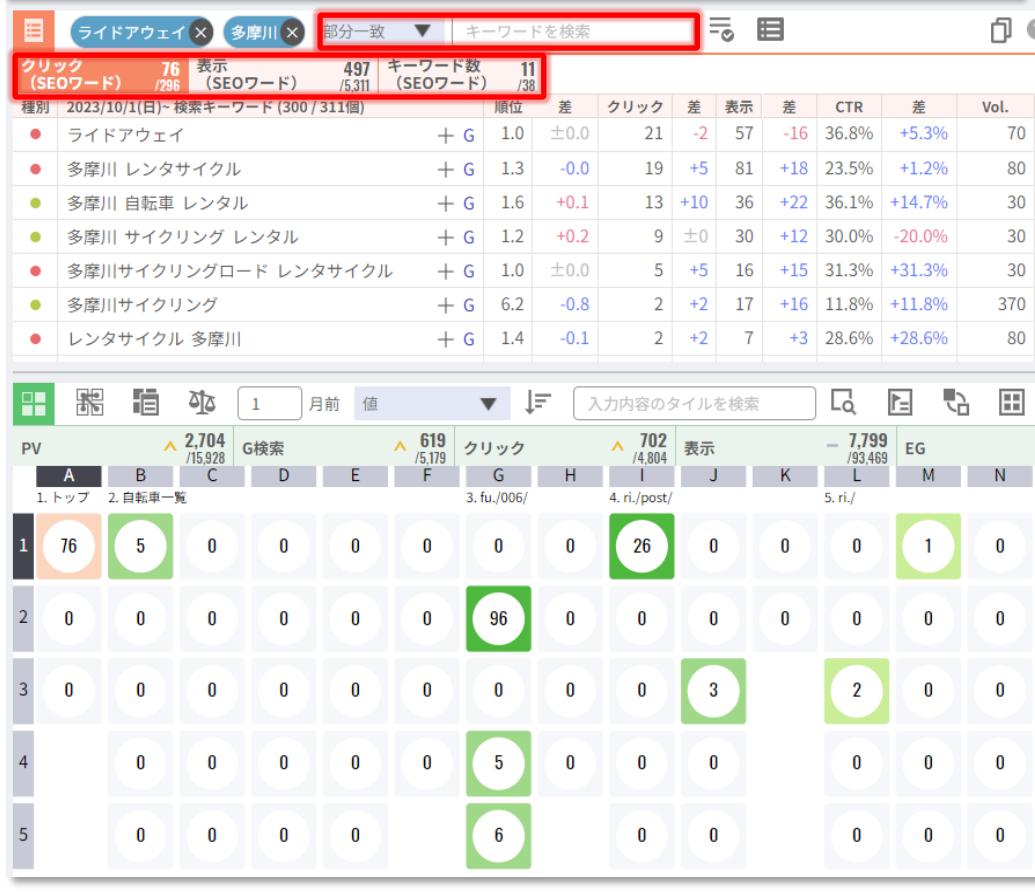

指標を選択すると、検索したキーワードでクリック/表示/HITしてい るキーワードの数をタイル上に表示します。

### タイルを選択する

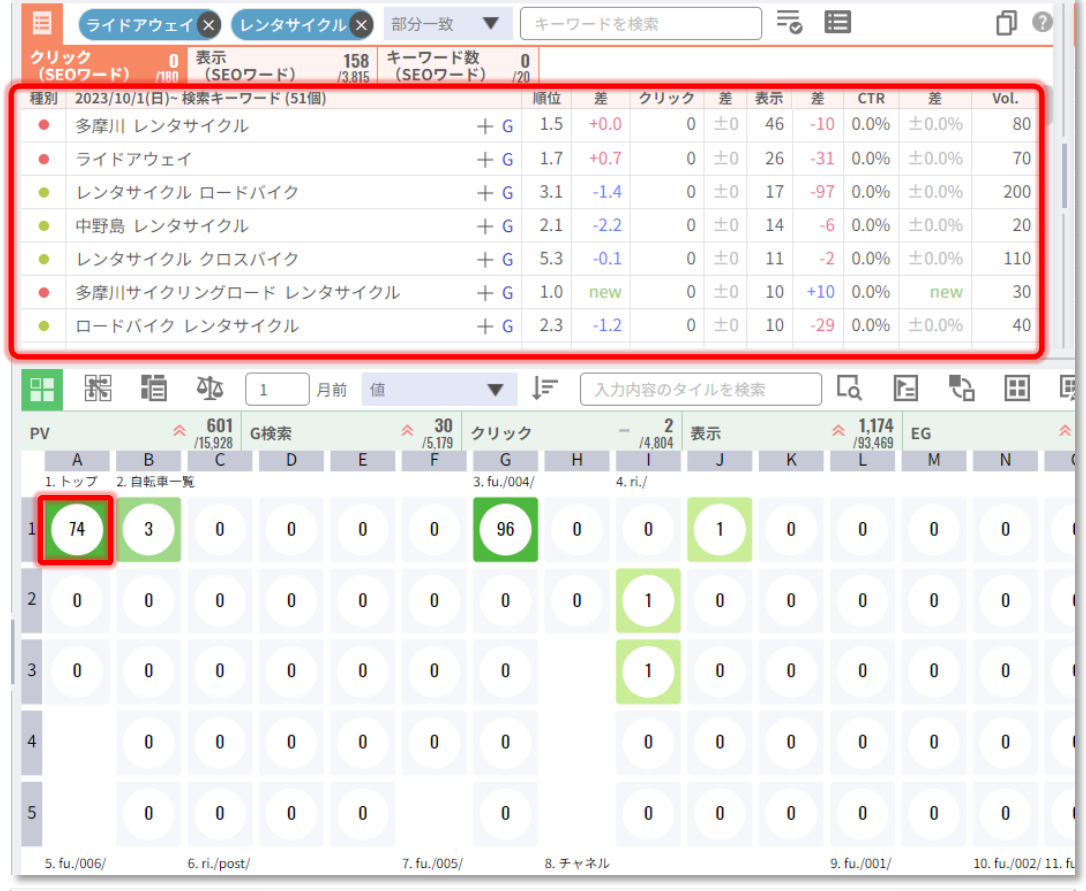

タイルを選択すると、検索インデックス一覧には指定したキーワードに 合致する検索キーワードが優先的に並びます。

**パネルの切り替え** © SYMMETRIC Co., Ltd. 14

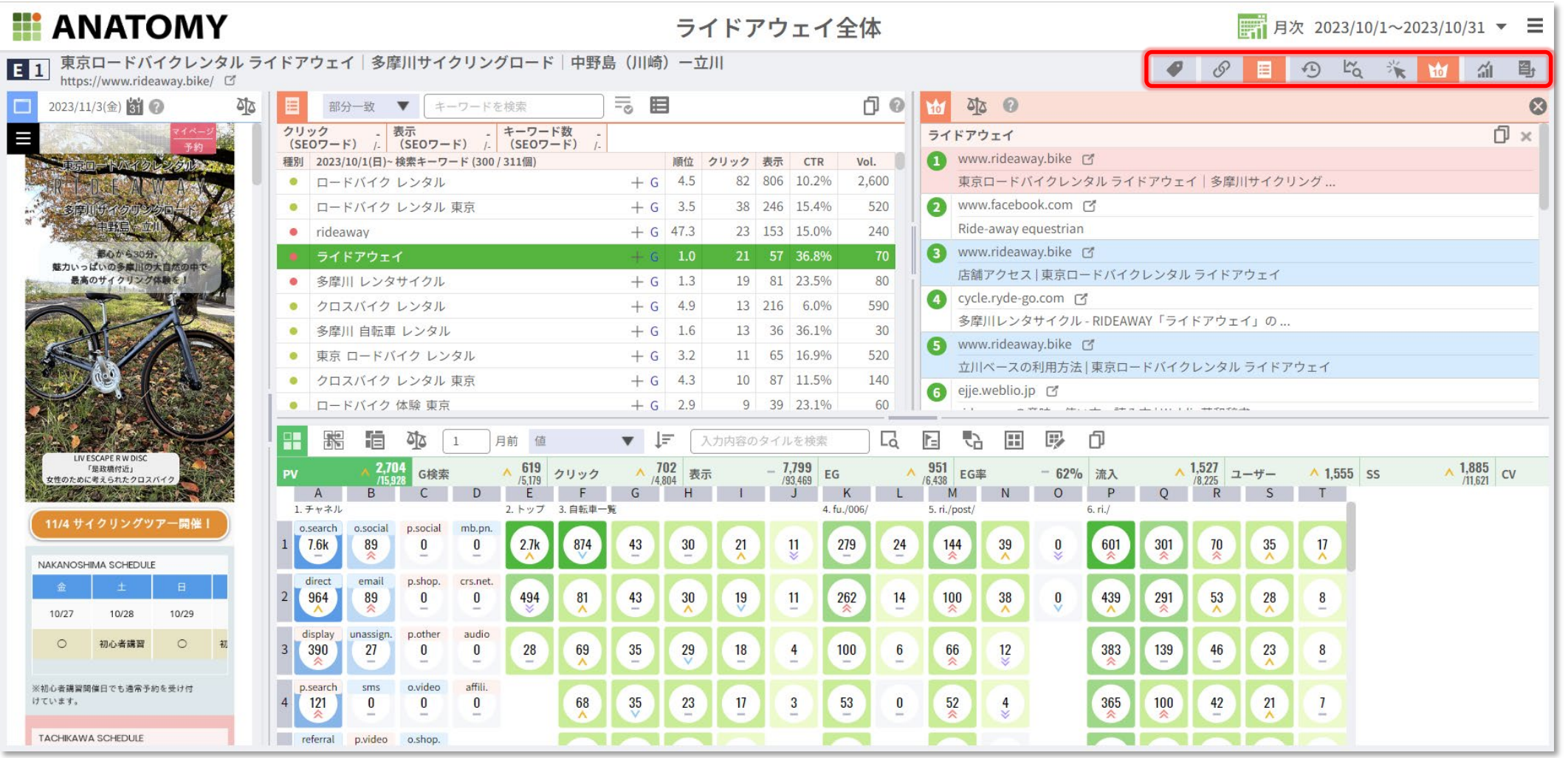

データパネルでは、タイルビュー上の表示するデータパネルを切り替えます。用途別での推奨ごとにパネルを紹介します。

• SEO分析のデータパネル

• 動線分析・アクセス解析のデータパネル

パネルは×ボタンで非表示となります。

### データパネル 動線分析・アクセス解析におすすめ **マンスル おうかん CANANGERIC Co., Ltd. 15 2.タイルビューのツール**

<u>A</u> 1 東京ロードバイクレンタル ライドアウェイ|多摩川サイクリングロード|中野島(川崎)一立川

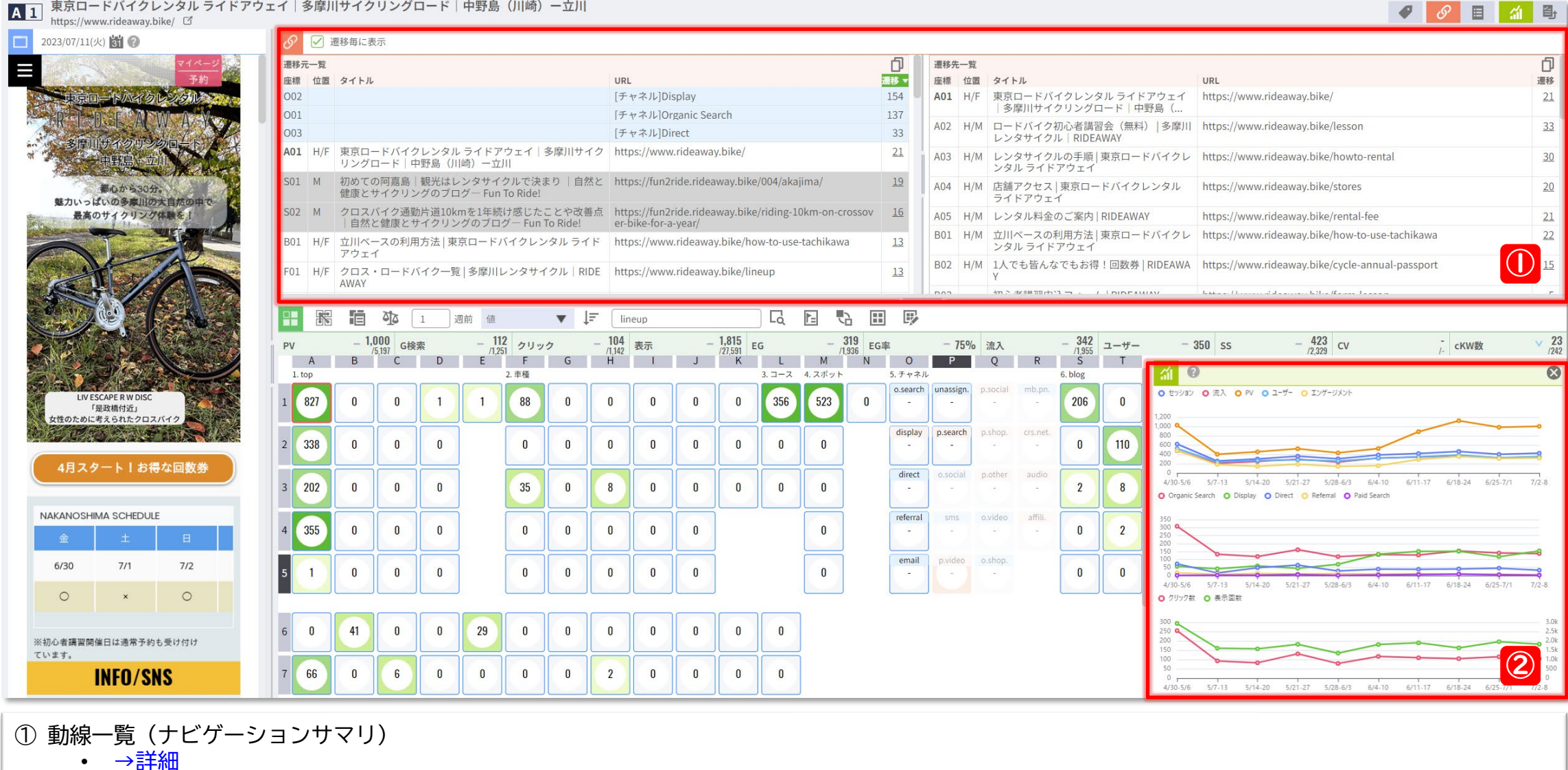

② ページ推移グラフ • [→詳細](#page-16-0)

データパネル SEO分析におすすめ **レンスプレイ SEO分析におすすめ Construmer Reserved Acts 2006** SYMMETRIC Co., Ltd. 16

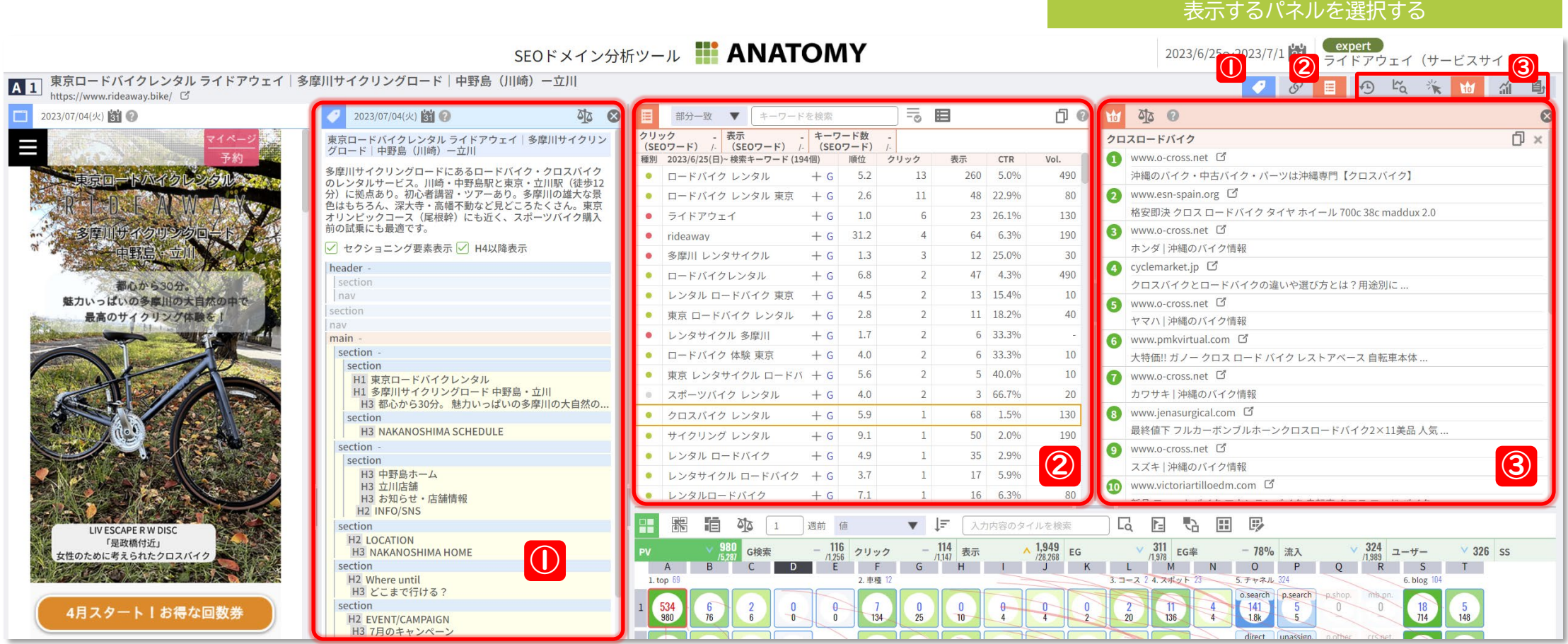

- ① SEOタグ情報
	- > 選択したページのSEO関連タグ: title,meta,hタグを表示します。
- ② 検索インデックス一覧
	- [→詳細](#page-18-0)
- ③ SEO詳細分析
	- データ分析に必要な補足データを表示します。
		- 過去インデックス分析、検索順位チェック、検索クリック率、リアルタイムSERP比較 の4つのデータを呼び出します。

176

75

<span id="page-16-0"></span>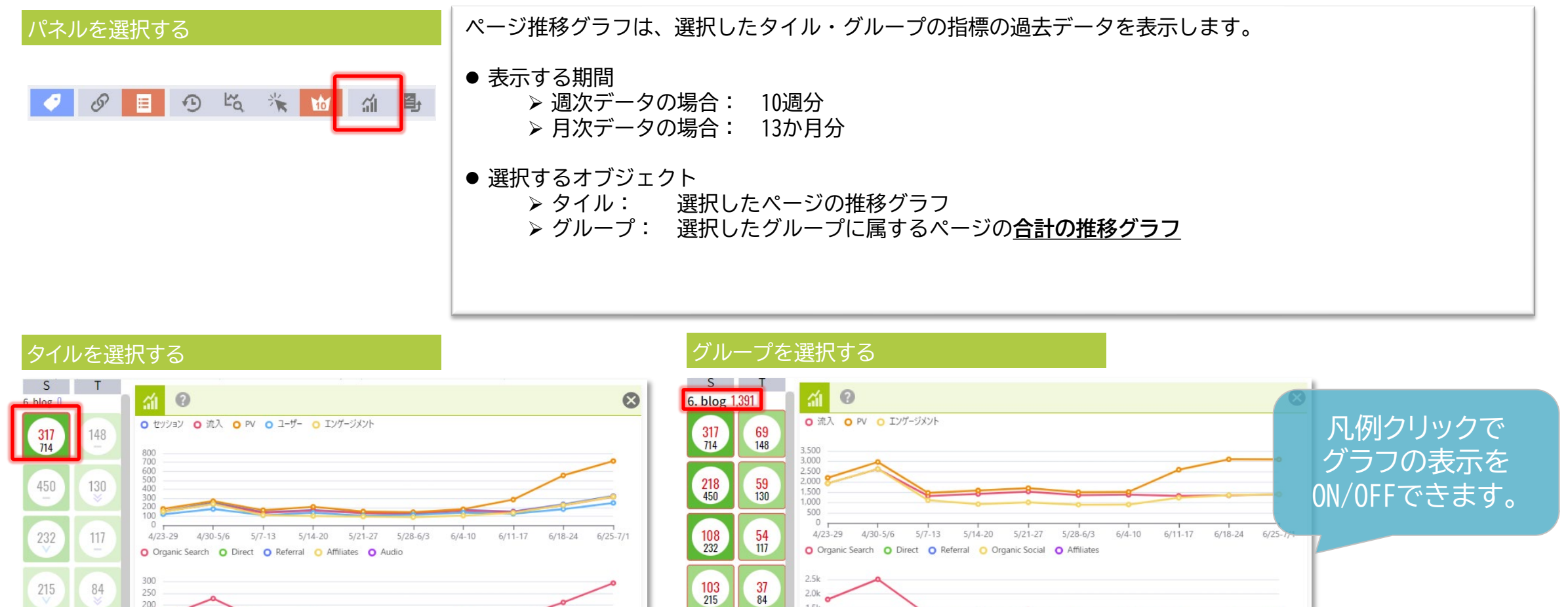

86<br>176

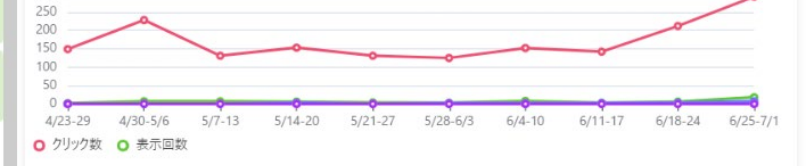

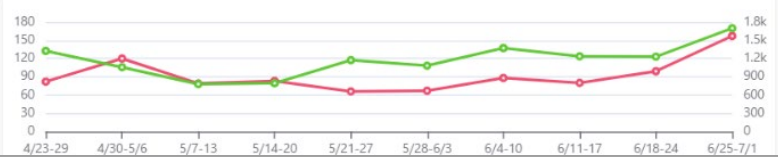

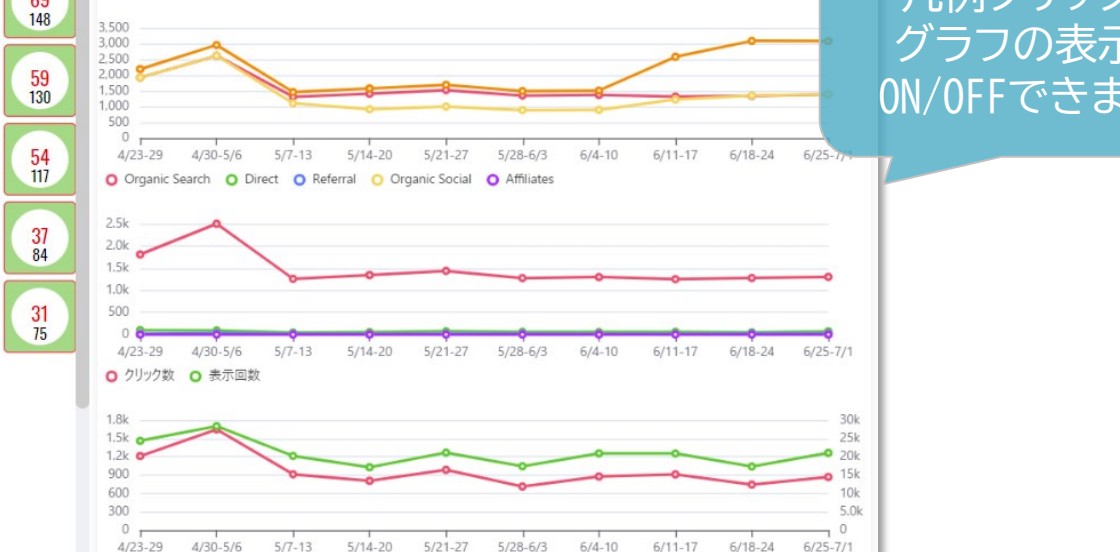

## **2.タイルビューの機能**

## **SEO・サーチコンソール指標**

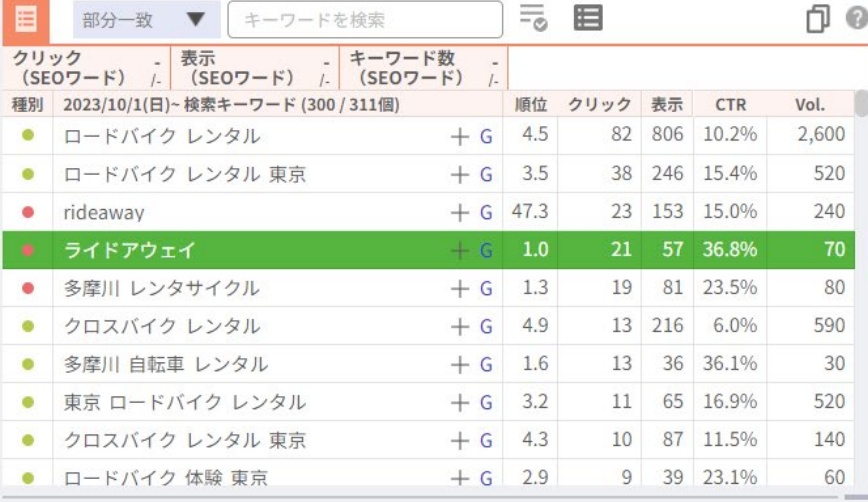

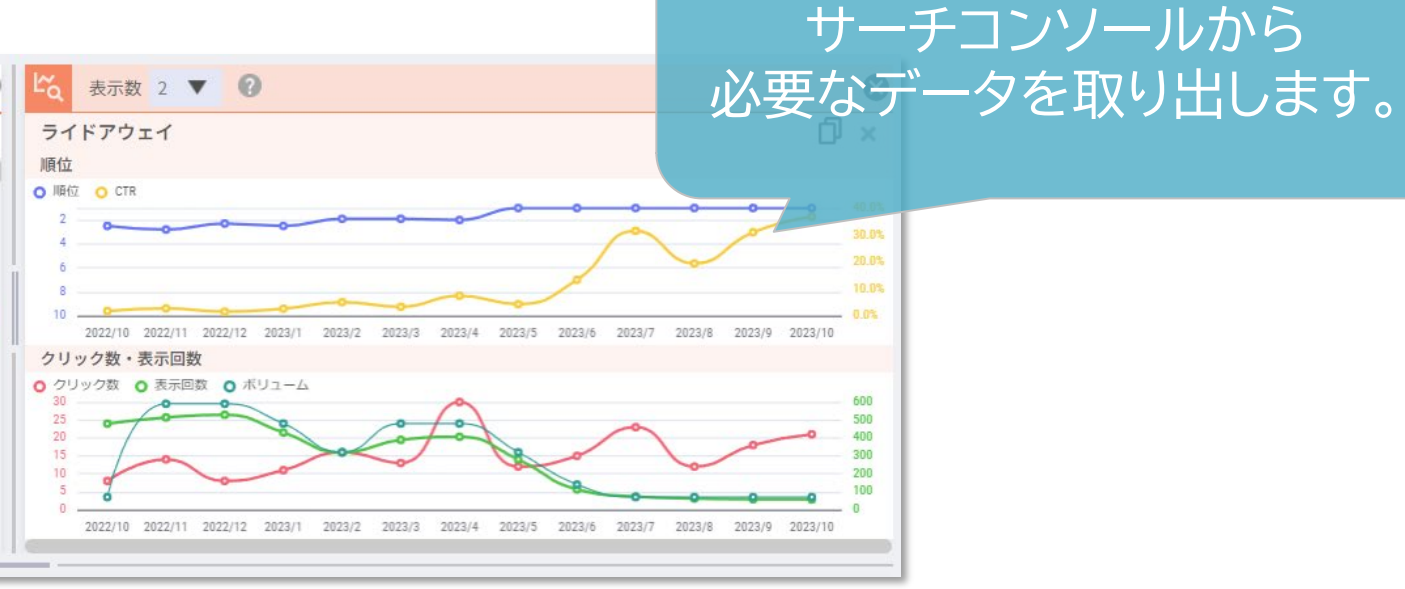

<span id="page-18-0"></span>タイルをクリックする タンディング インデックス一覧パネルを開く

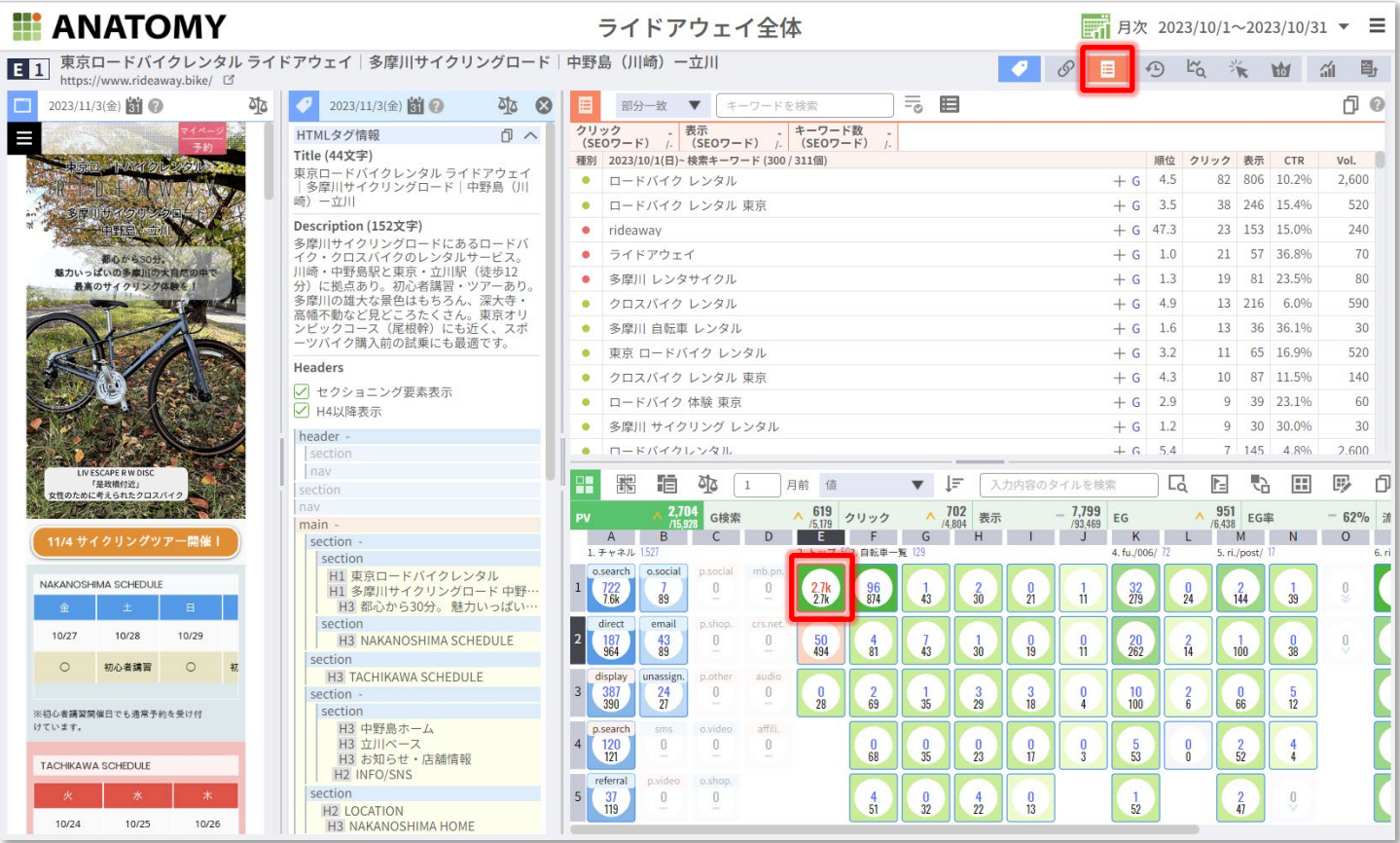

検索キーワードの一覧を表示します。キーワード・指 標で並べ替えできます。標準の並びではクリック・表 示回数の上位300キーワードが表示されます。

- 種別:キーワード登録で指定した種別を表示します。
- 検索キーワード:サーチコンソールから得られる検 索キーワードを表示します。
- +:選択したキーワードでSEOワード検索します。
- G:選択したキーワードでGoogleの検索結果を開き ます。

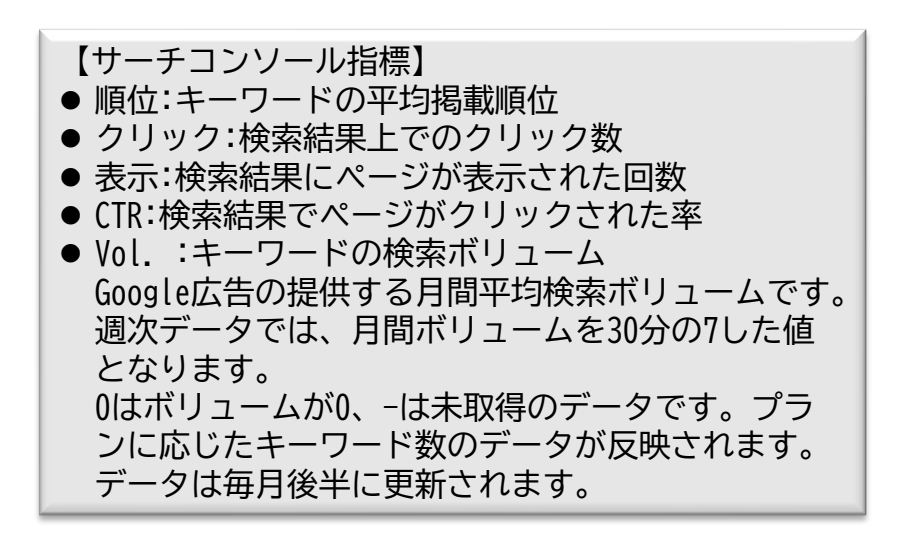

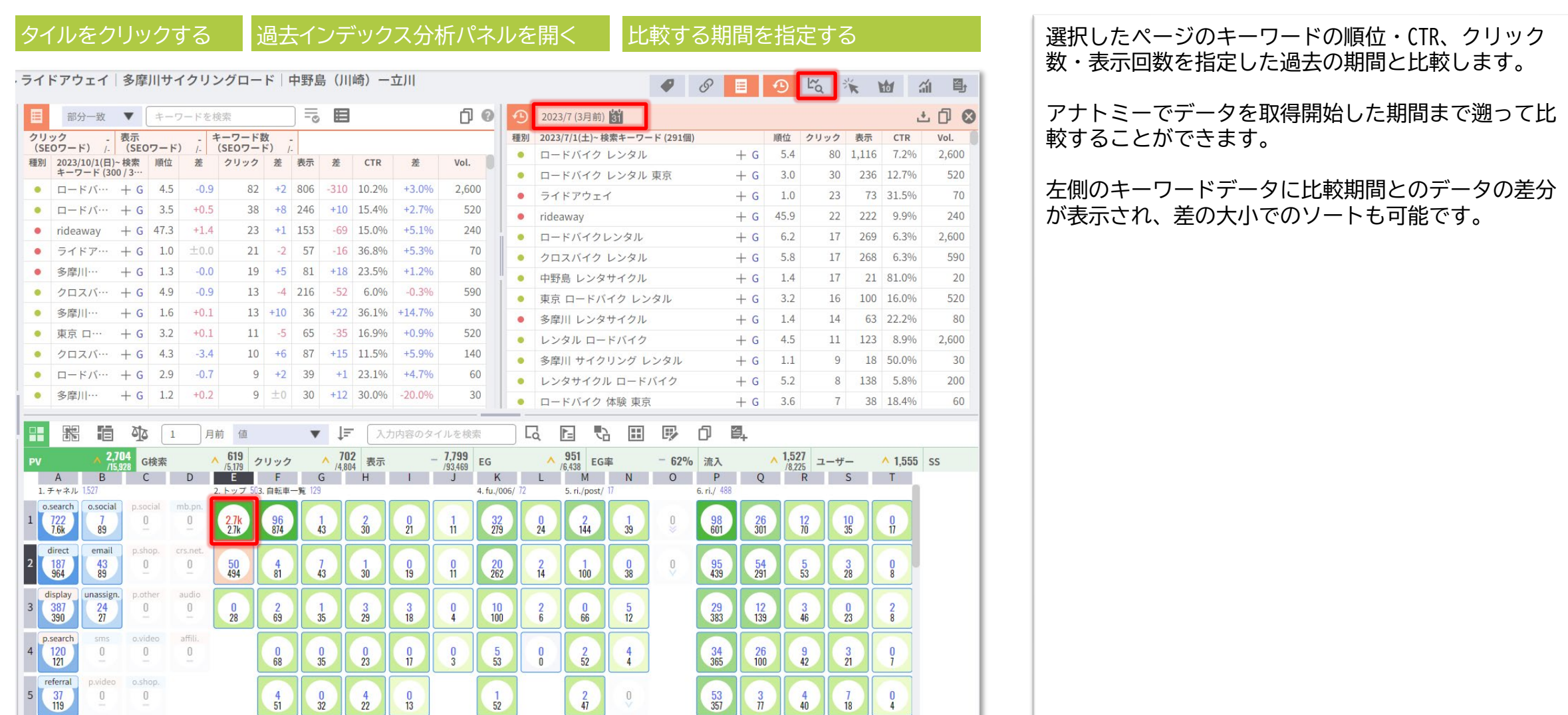

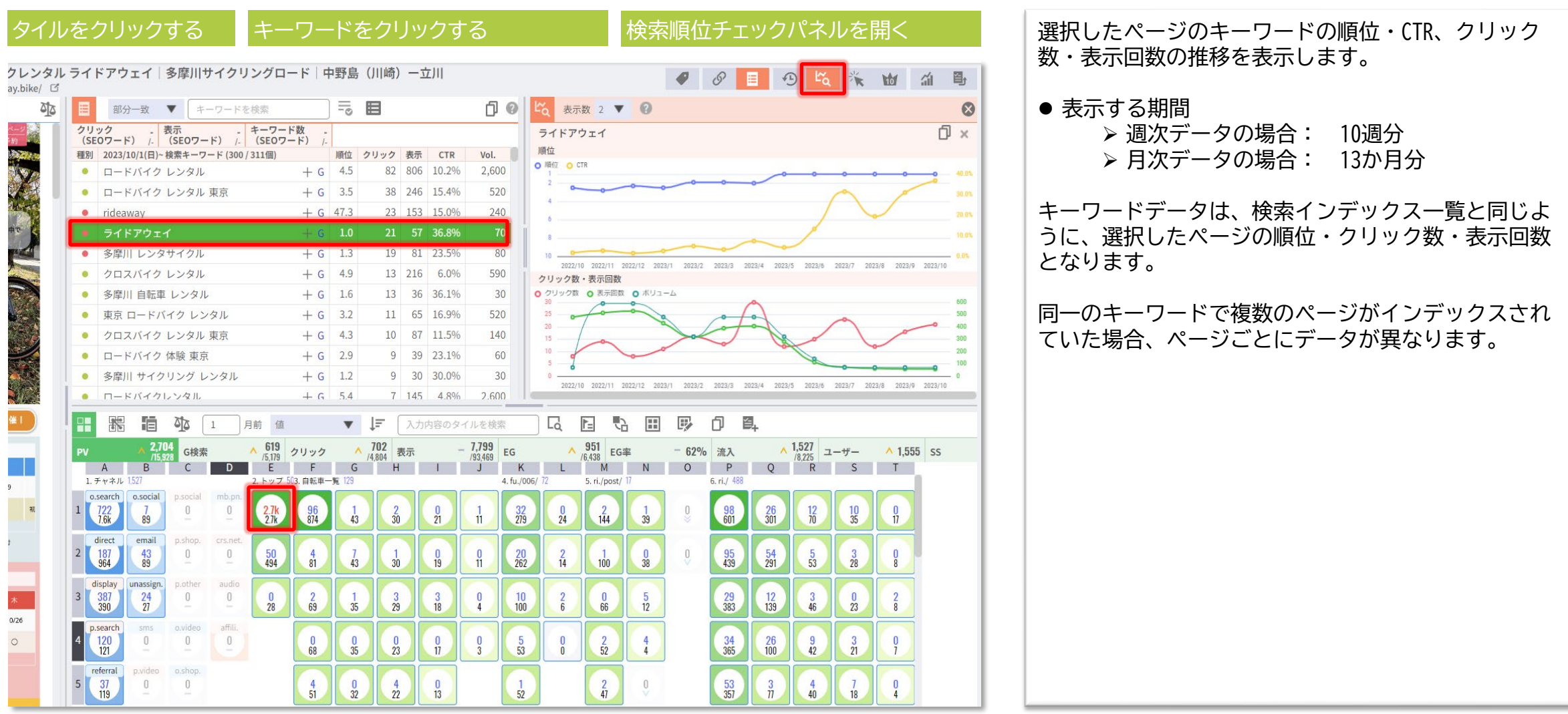

**リアルタイムSERP比較** © SYMMETRIC Co., Ltd. 22

リアルタイムSERP比較パネルを開く

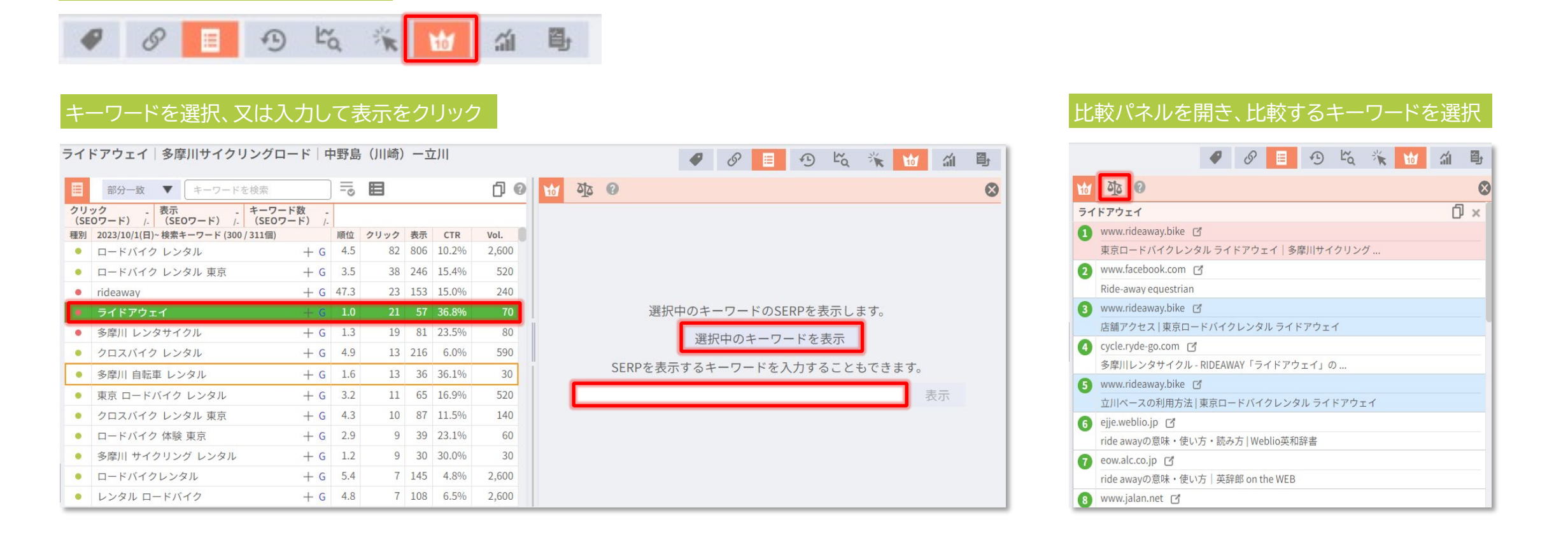

選択・入力したキーワードの現在のGoogle検索のTOP10のページを表示します。比較機能を使用することで異なる2つのキーワードでのSERP(検索結果画面) を並べて表示することができます。

リアルタイムのデータのため、過去の実績数値である検索インデックスのデータとは順位が異なることがあります。

<span id="page-22-0"></span>**2.タイルビューのツール**

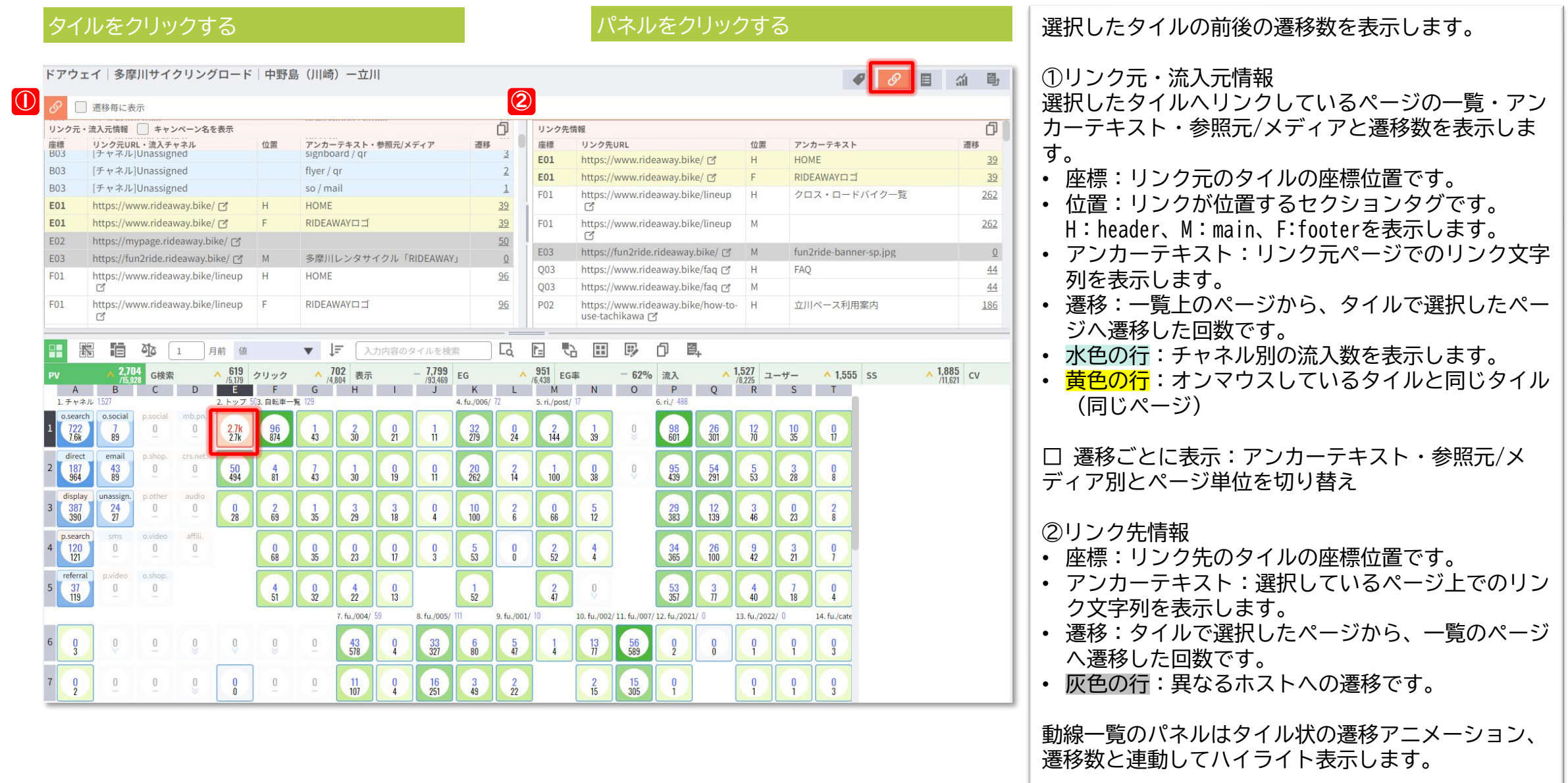

# **2.タイルビューの機能**

## **ユーザー動線・遷移数**

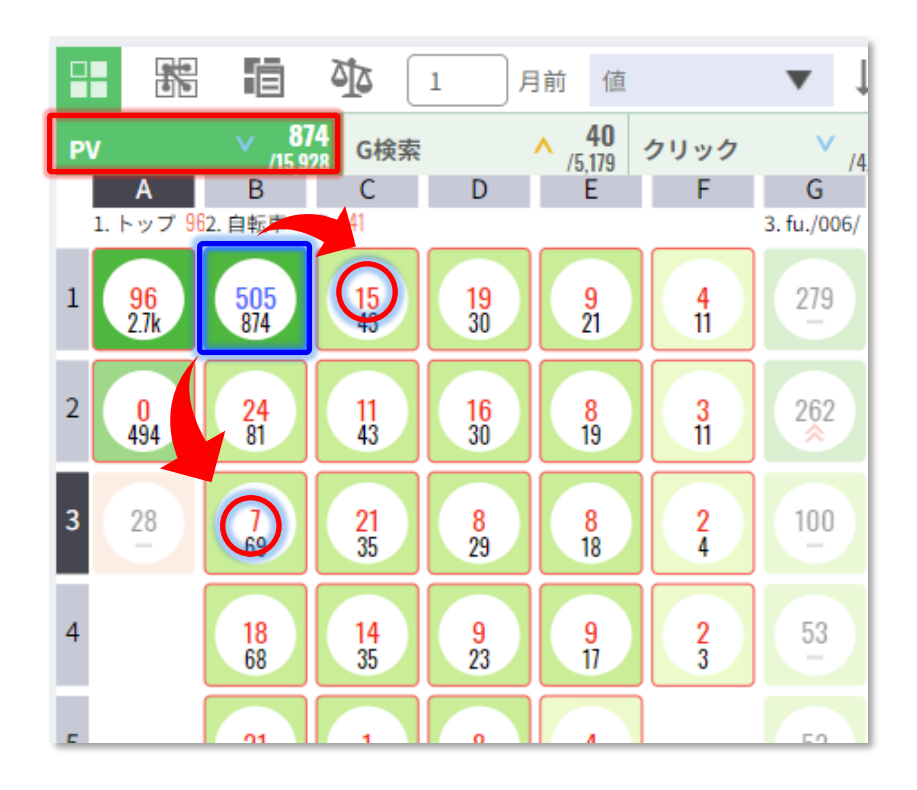

GA4から流入・遷移データを 取り出します。

**動線アニメーション** © SYMMETRIC Co., Ltd. 25

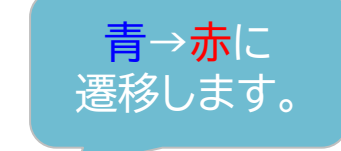

#### 指標パネルでPVを選択

に27遷移、C3の 18遷移していま

し』に切り替わ

#### 対象のタイルをクリックして被遷移数を表示 | もう一度クリックして遷移数を表示

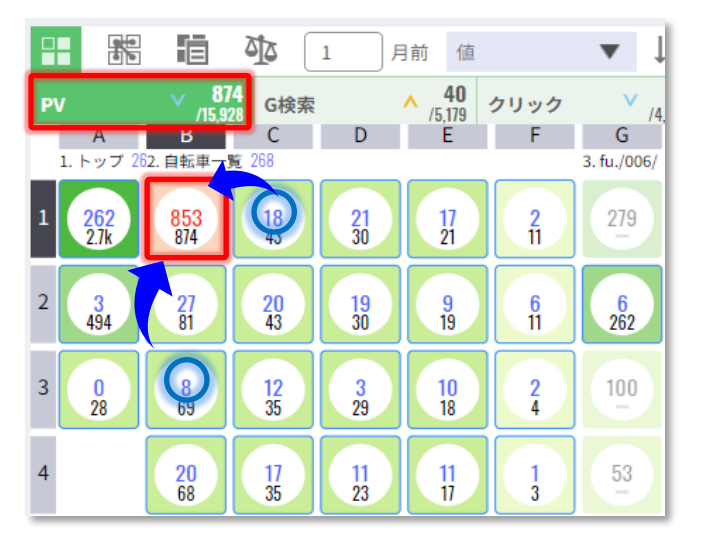

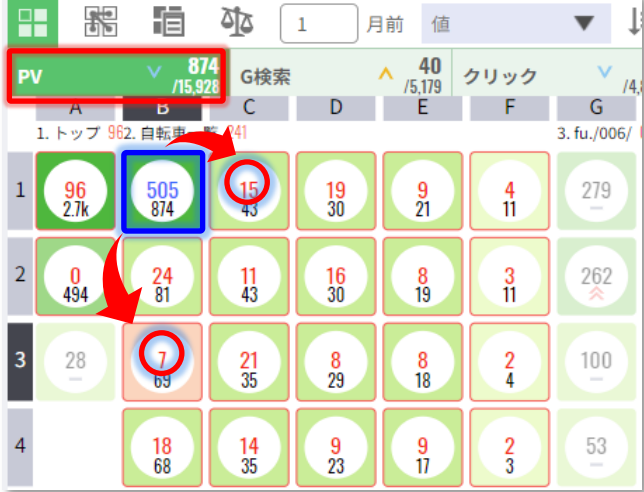

#### グループ名をクリック

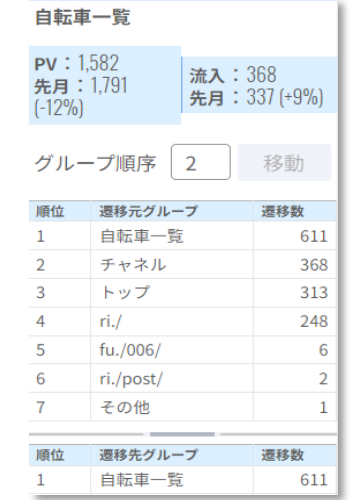

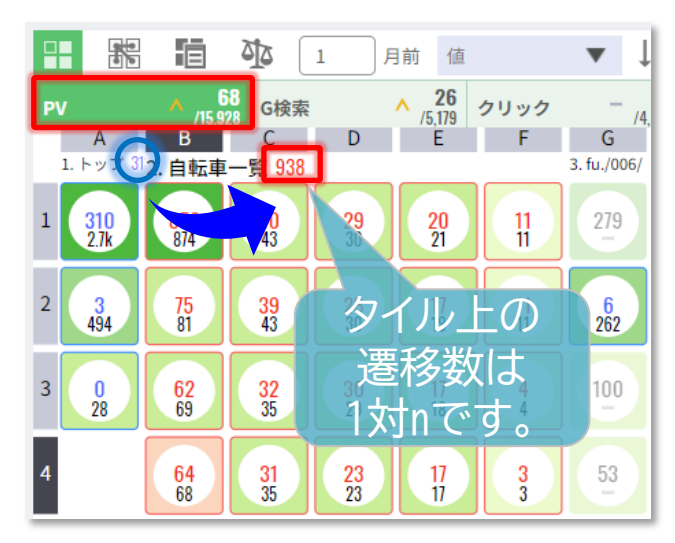

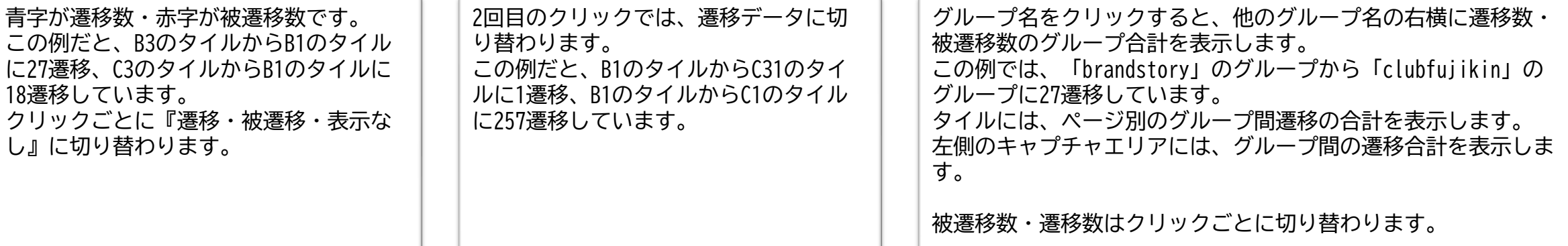

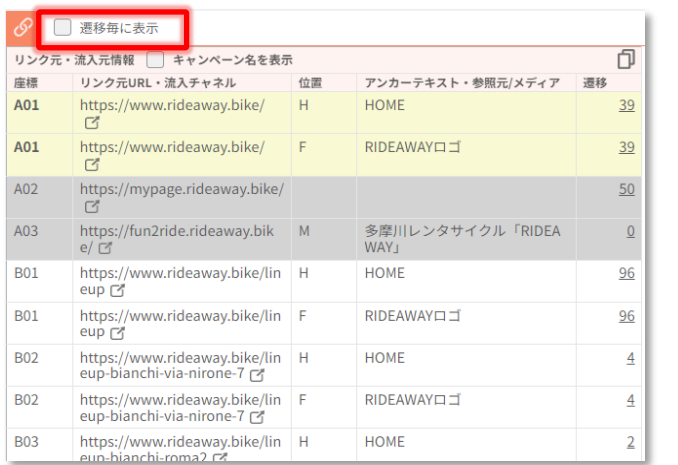

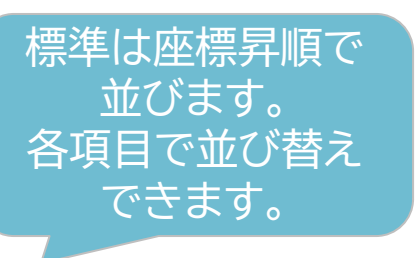

#### |遷移毎に表示なし そのあります そのような インター しょうしょう しょうしょう あいじょう きょうかん 遷移毎に表示をチェック

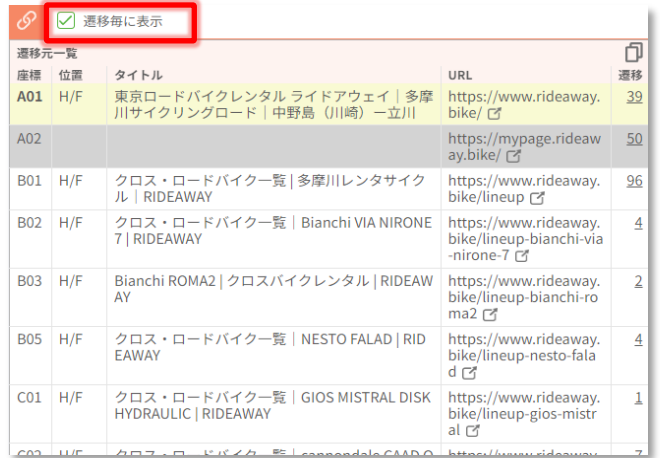

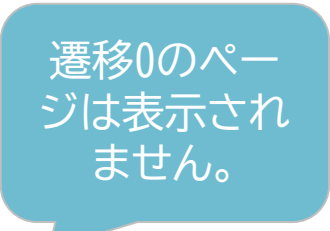

遷移元をリンクのアンカーテキスト毎に表示します。 複数箇所からリンクされている場合も、遷移はURLごとの遷移数となります。 タイルに登録のないページはタイトル・アンカーテキストは表示されません。

#### 遷移元をURLごとに表示します。 htmlは参照していないので、アンカーテキストや遷移0のページは表示され ません。

#### 遷移数をクリック

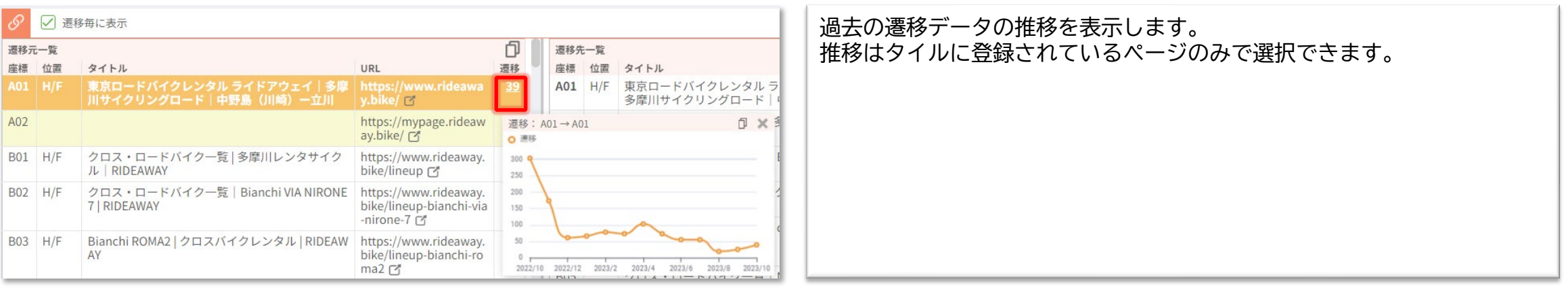

#### チャネルのタイルをクリックする

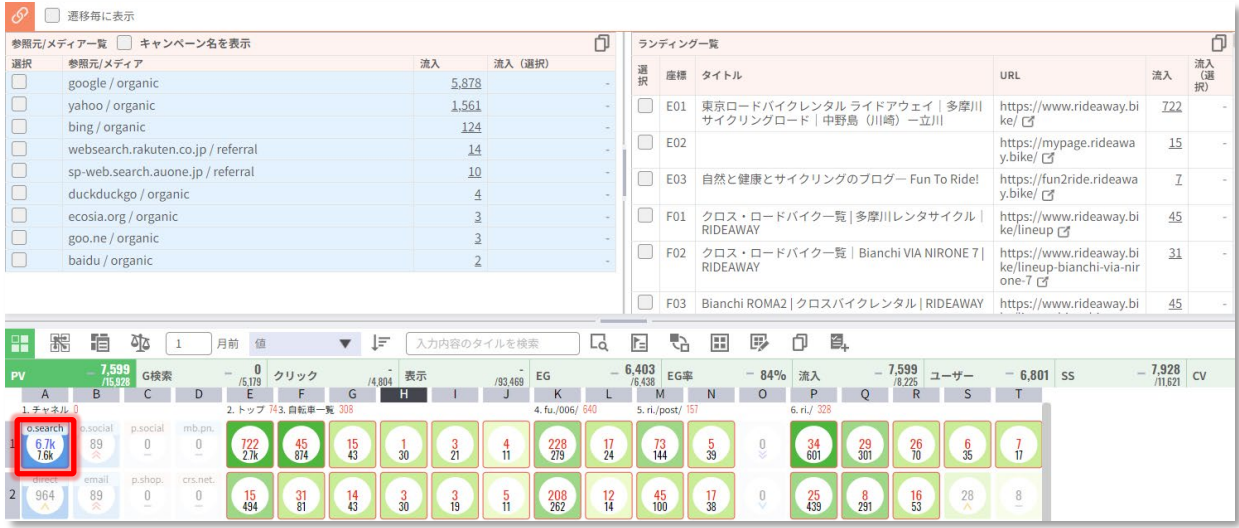

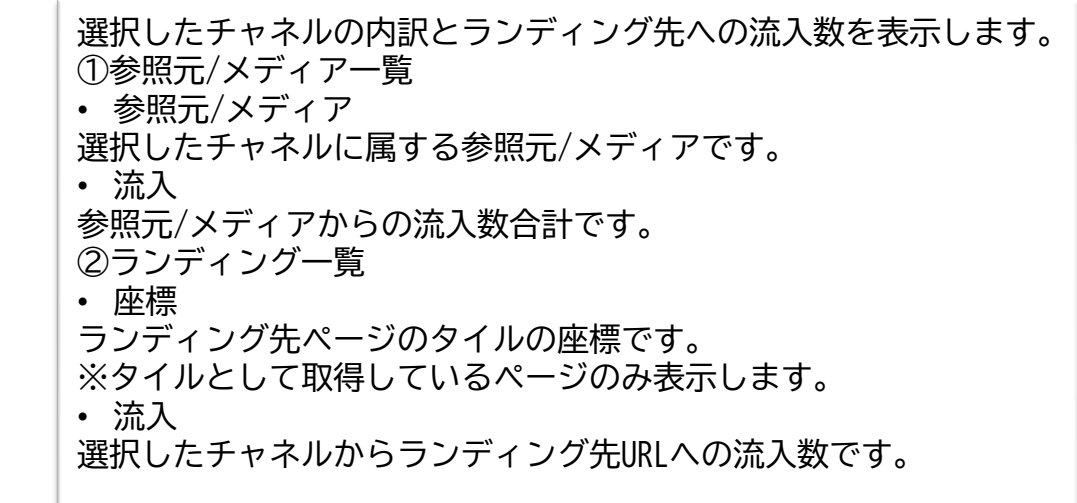

#### キャンペーン名を表示にチェックする

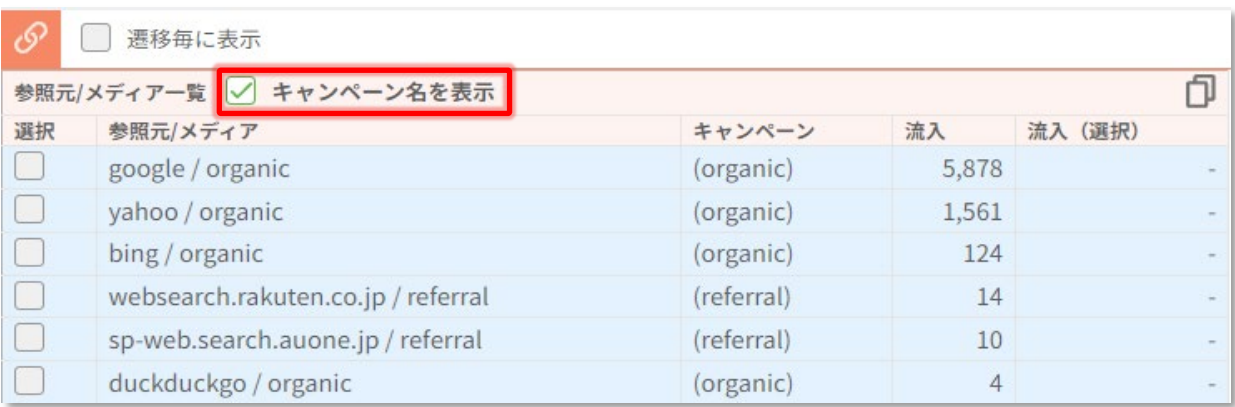

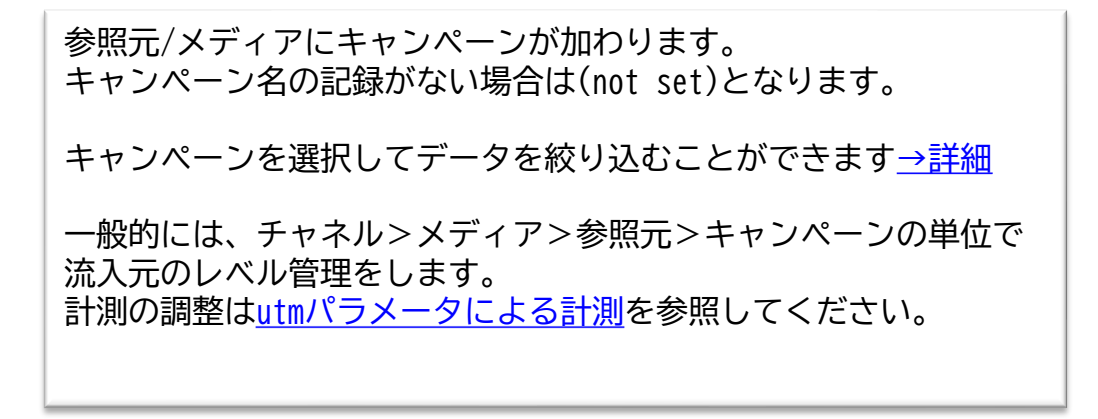

**The Second Company** 

<span id="page-27-0"></span>

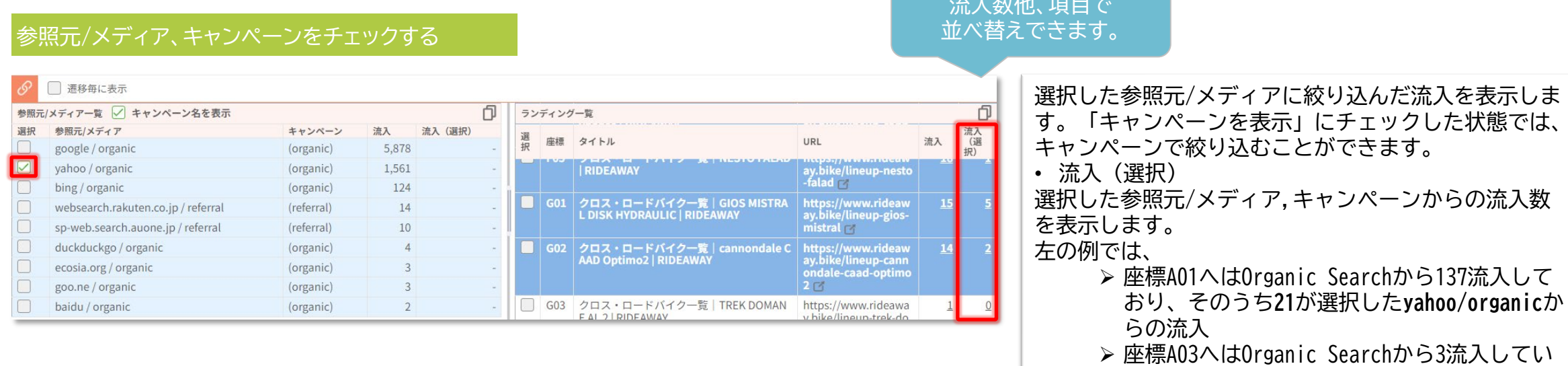

### ランディング先URLをチェックする

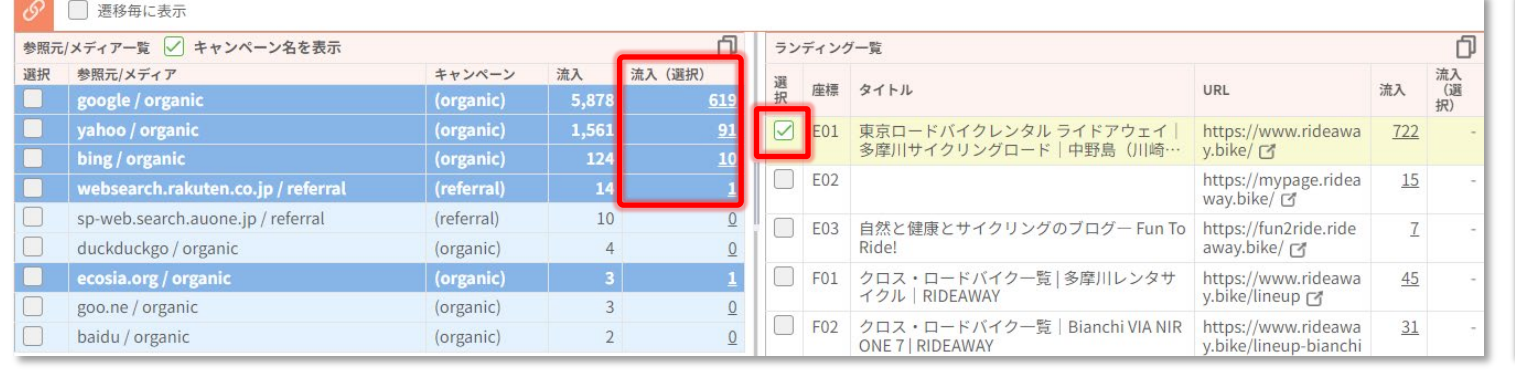

## 選択したランディング先ページへのランディングに絞 り込んだ、各参照元/メディアからの流入数を表示しま す。

るが、 **yahoo/organic**からの流入はない

と読み取ることができます。

 $\lambda$  and  $\lambda$  and  $\lambda$  and  $\lambda$  and  $\lambda$  and  $\lambda$ 

## **2.タイルビューの機能**

**改善ノート**

#### 目  $\mathcal{L}$  $\odot$  $\begin{array}{lll}\n\hline\n\end{array}\n\text{https://www.rideaway.bike/ C'}\n\hline\n\text{E} \quad 1 \quad \text{if} \quad \text{if} \quad \text$ 東京ロードバイクレンタル ライドアウェイ|多摩川サイクリングロード|中野島 (川崎) 一立川 ∕  $\bullet$ /2023/11/20 18:24 タイトル PVアップ 本文 トップページでの獲得順位の向上 本文のテストです。本文のテストです。本文のテストです。本文のテストです。 **KPI** PV5,000 (未達成)

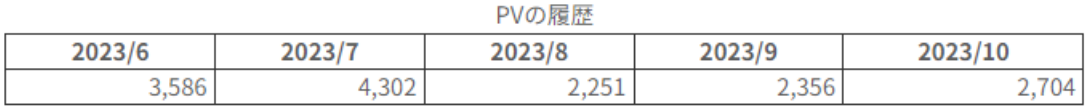

## タイルにコメントやKPIを設定し、 PDCAを補助します。

**2.タイルビューのツール**

**改善ノートパネルを表示する** © SYMMETRIC Co., Ltd. 30

いるノートは<mark>黄色背景</mark>になります。

#### 改善ノートパネルを開く

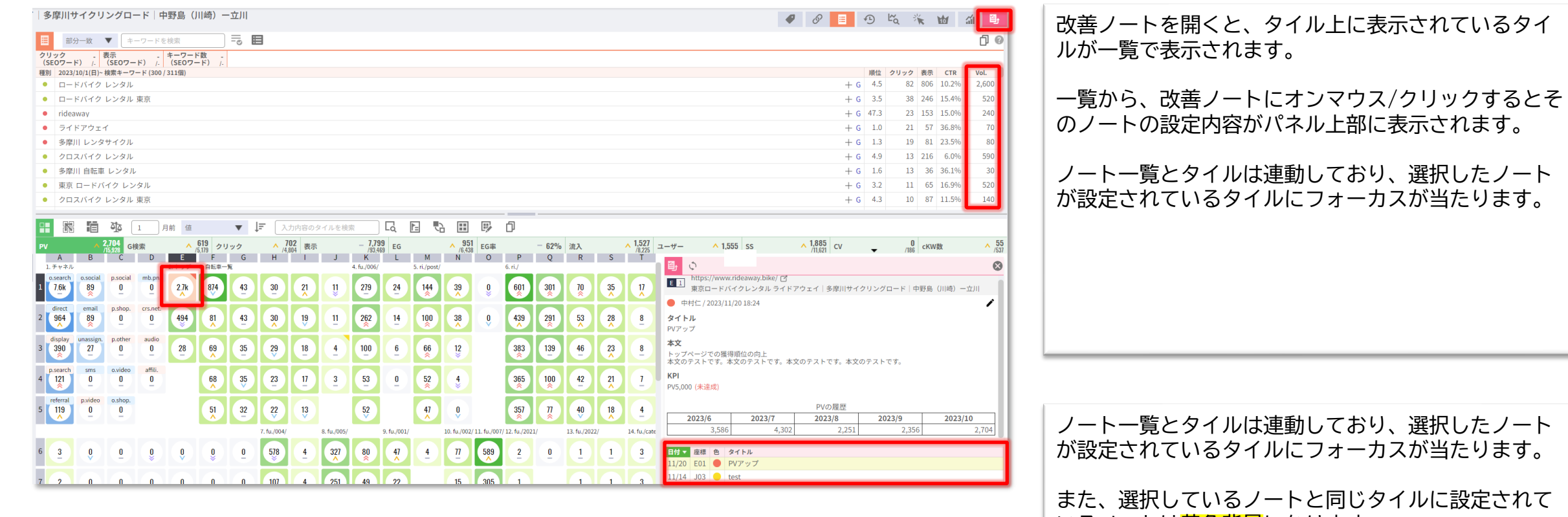

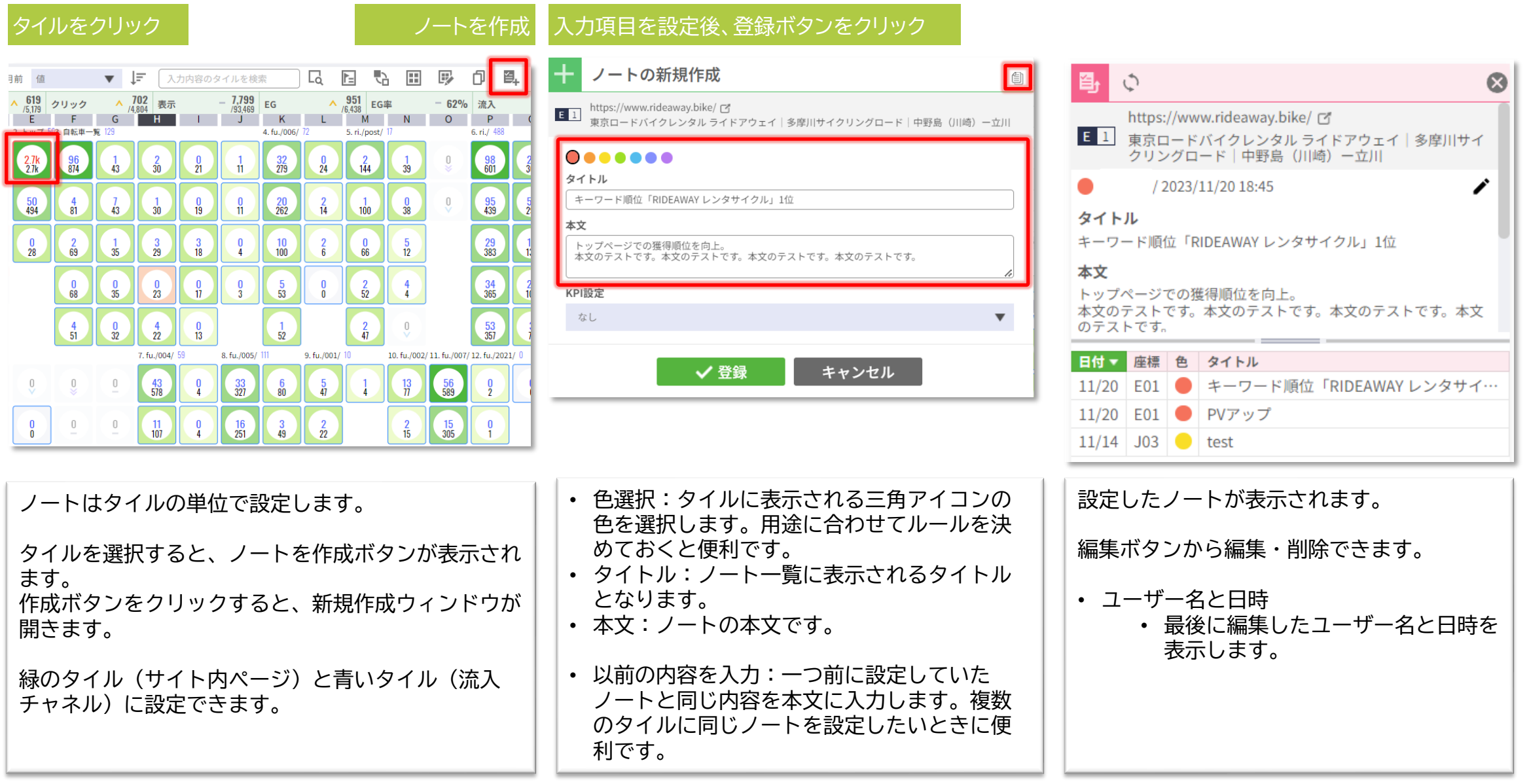

### **KPIを設定する** © SYMMETRIC Co., Ltd. 32

#### KPI設定をクリック ノートの編集  $\begin{picture}(20,20) \put(0,0){\line(0,1){10}} \put(15,0){\line(0,1){10}} \put(15,0){\line(0,1){10}} \put(15,0){\line(0,1){10}} \put(15,0){\line(0,1){10}} \put(15,0){\line(0,1){10}} \put(15,0){\line(0,1){10}} \put(15,0){\line(0,1){10}} \put(15,0){\line(0,1){10}} \put(15,0){\line(0,1){10}} \put(15,0){\line(0,1){10}} \put(15,0){\line(0$ ■■ 】 https://www.rideaway.bike/ ぴ<br>■■ 】 東京ロードバイクレンタル ライドアウェイ|多摩川サイクリングロード|中野島(川崎)ー立川  $\bullet \bullet \bullet \bullet \bullet \bullet$ 中村仁 / 2023/11/20 18:45 タイトル │ キーワード順位「RIDEAWAY レンタサイクル」1位 本文 トップページでの獲得順位を向上。<br>本文のテストです。本文のテストです。本文のテストです。本文のテストです。 KPI設定 キーワード順位  $\blacktriangledown$ キーワード RIDEAWAY レンタサイクル 目標値  $\frac{1}{2}$ 位 √登録 キャンセル | 面削除

KPI設定では以下の指標に数値目標を設 定できます。 数値目標は、ノートを設定するタイル単 位になります。

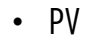

- google検索流入
- エンゲージメント率
- キーワード順位 →入力例
- 遷移数 →入力例

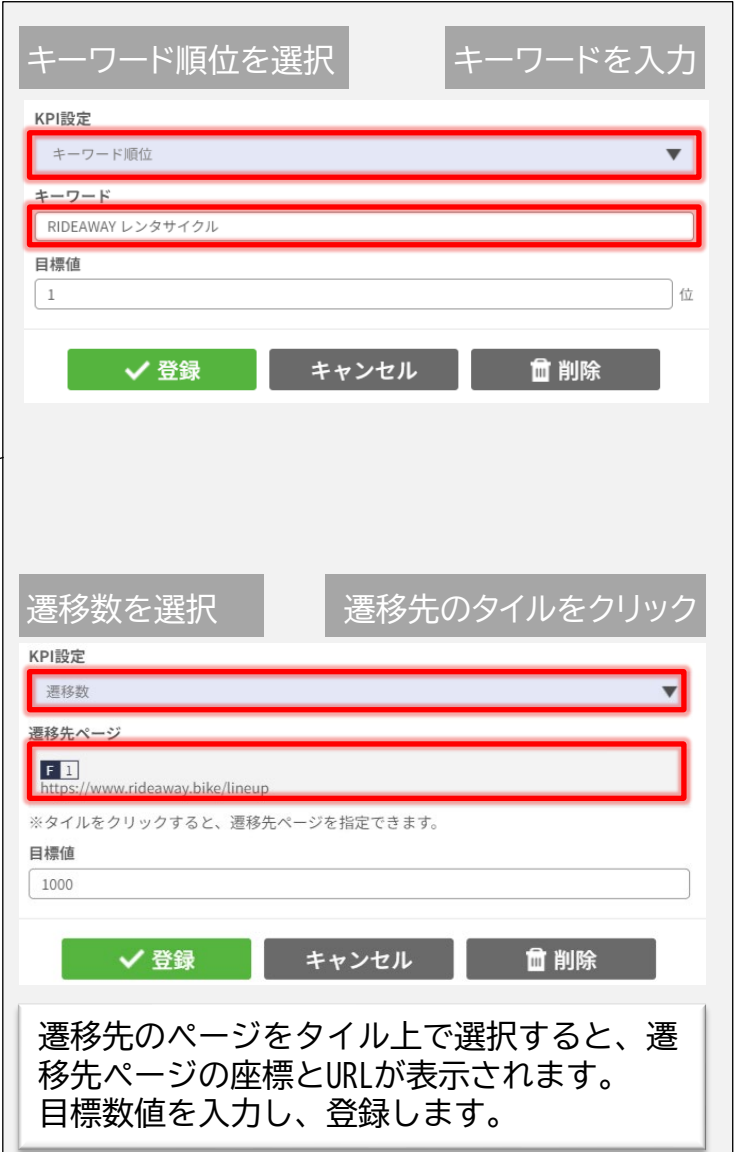

#### ノートには設定したKPIに対する達成状況と 過去のデータ推移が表示されます。

### PVのKPI

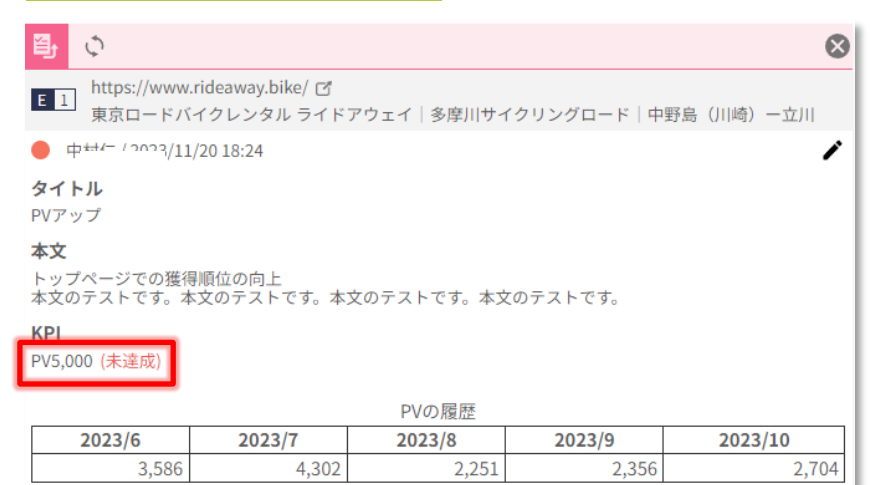

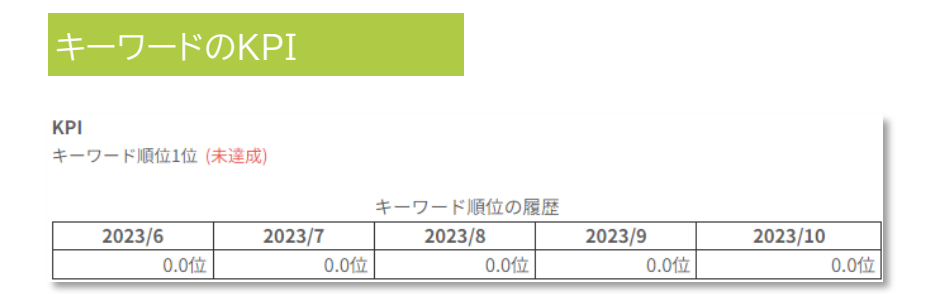